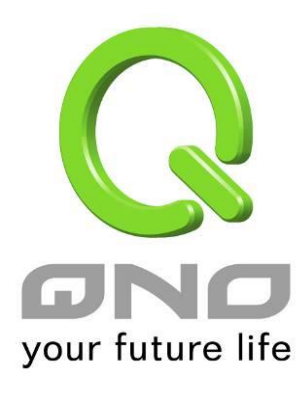

# **802.1q**

繁體中文使用手冊

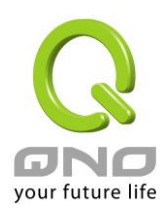

# 十三、802.1q

依據 VLAN 發送 DHCP 網段

在新版本中,DHCP server 具有發送不同網段給不同 VLAN 的功能。您可以依據需要將 LAN 劃分為幾個不同的 VLAN,分別給予不同的 DHCP 網段。詳細的設定範例如下:

在網路設定中設定多個子網段,並且啟用對應網域的 DHCP 伺服器:

#### **O** 區域網路(LAN)設定

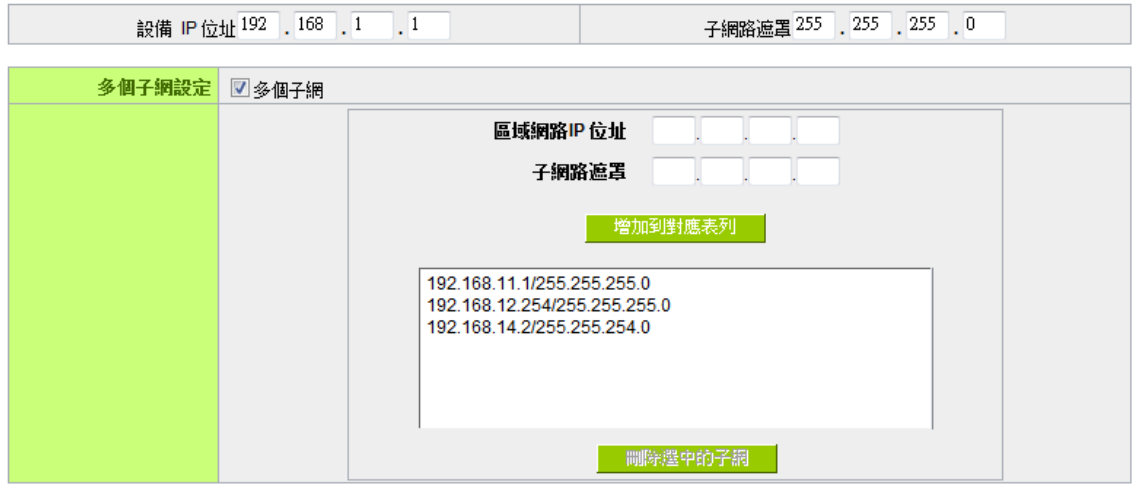

#### O 動態 IP

■ 啟用DHCP 伺服器

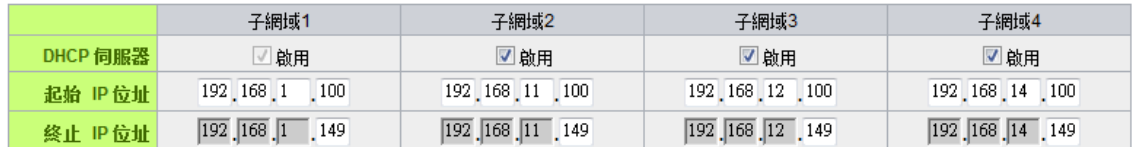

在 VLAN 設定頁面, VLAN 模式選擇 Port-Based, 將區域網路端口依據需要設定成不同的 VLAN

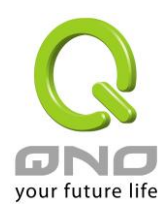

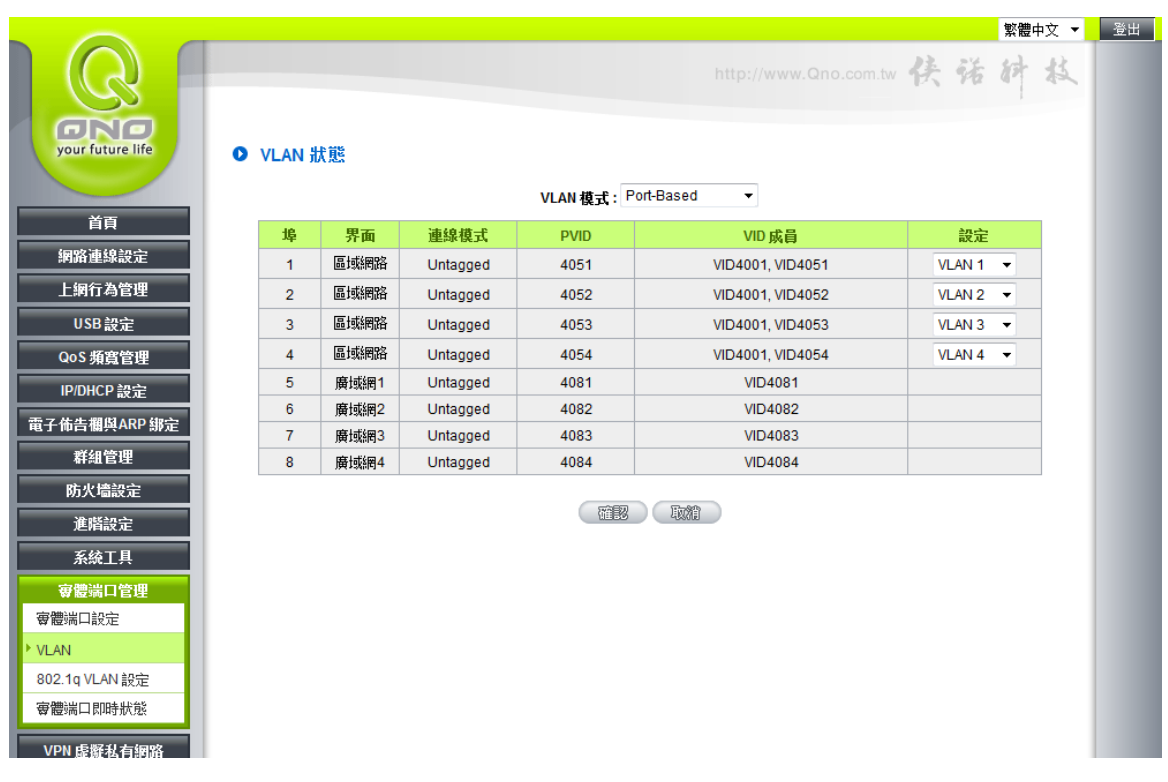

切換到 802.1q VLAN 設定頁面,在 VID4051 的欄位點選編輯,設定 VLAN1 啟用 DHCP 伺服器為子網 1

# O VLAN一覽表

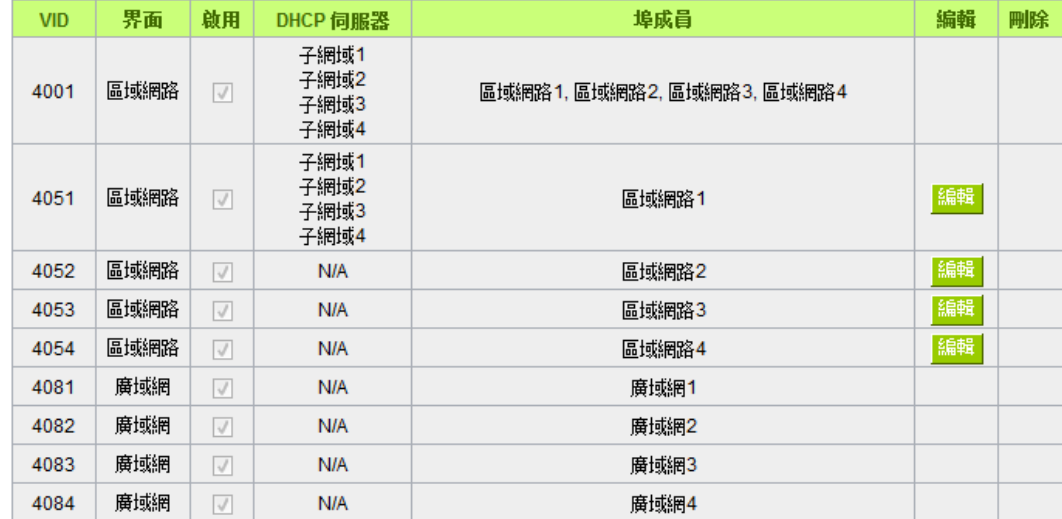

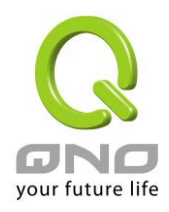

# O VLAN 設定

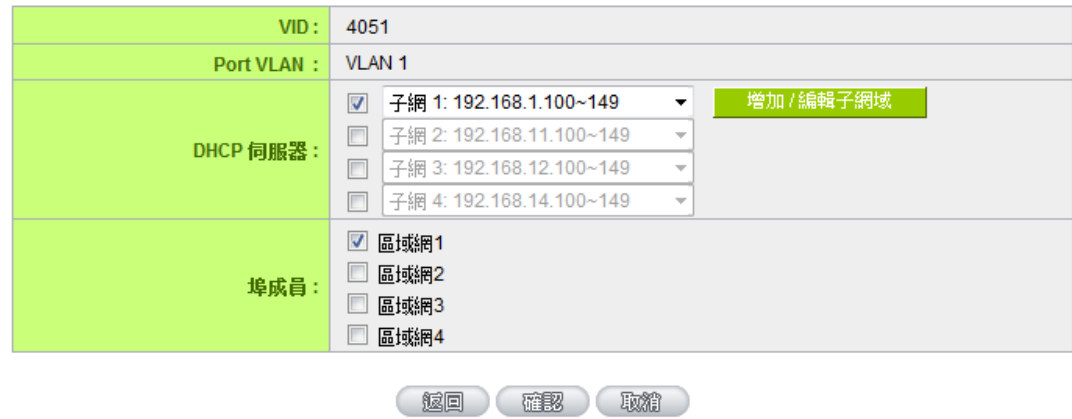

接著編輯 VID4052, 在 DHCP 伺服器啟用子網 2, 端口選擇區域網 2

# O VLAN 設定

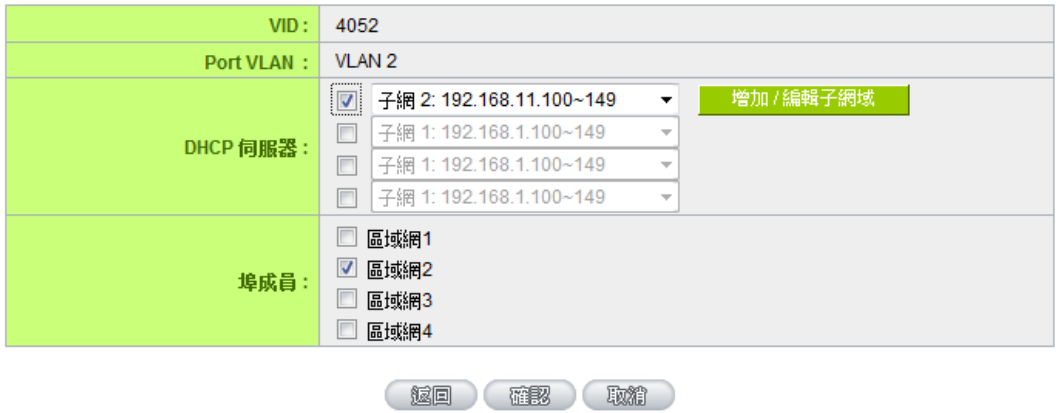

在 VID 4053, 4054 等重複上面步驟,設定完成後各 VLAN 對應的端口就只會發出對應的 DHCP 網段給底下的設 備。

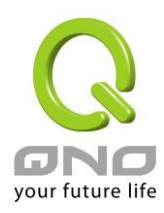

#### 802.1Q VLAN 設定

802.1Q 協定可以讓不同網路設備之間同樣 VID 的 VLAN 可以互通,讓同一 VLAN 內的連線可以跨多個網路設備。 設定 802.1Q VLAN 需要了解以下幾個名詞:

VID : VLAN ID。不同的 VLAN 會有不同的 VID,不同 VLAN 之間的流量不互通。當您將一個以上的端口設定為某 個 VID (VLAN) 的成員,這幾個端口之間同一個 VLAN 的流量就會以互通。在 802.1Q 協定中,屬於某個 VLAN 的封包會用特定的欄位註記這個封包所屬的 VID。

PVID : Port VLAN ID。每個端口都可以是一個以上的 VLAN 成員,而他可以設定其中一個 VID 作為他的 PVID。當 的封包進入這個端口時,如果封包沒有帶802.1Q標籤,設備會將PVID 設定為封包的VID;如果封包已經有802.1Q 標籤,則不做處理。

Tagged/Untagged : 當封包從這個端口出去到其他設備時,要不要保留他原本的 802.1Q 標籤。選擇 Untagged 標 籤會被移除,選擇 Tagged 則會被保留下來。

下面舉兩個例子來說明 802.1Q 功能的實際應用方式 :

將 WAN 的封包依據不同 VLAN 標籤轉發到不同端口:

某市 ISP 接入的線路使用 VLAN 標籤分為三種用途:VID 500 為上網流量,VID 400 為 VoIP 設備使用,VID 600 為 IPTV 設備使用。此情況下透過 802.1Q VLAN 的設定讓 ISP 接入的線路接上 Qno 的設備提供三種不同用途設備 使用可以照以下的設定操作:

在 VLAN 設定頁 VLAN 模式選取 Tagged-Based

#### O VLAN 狀態

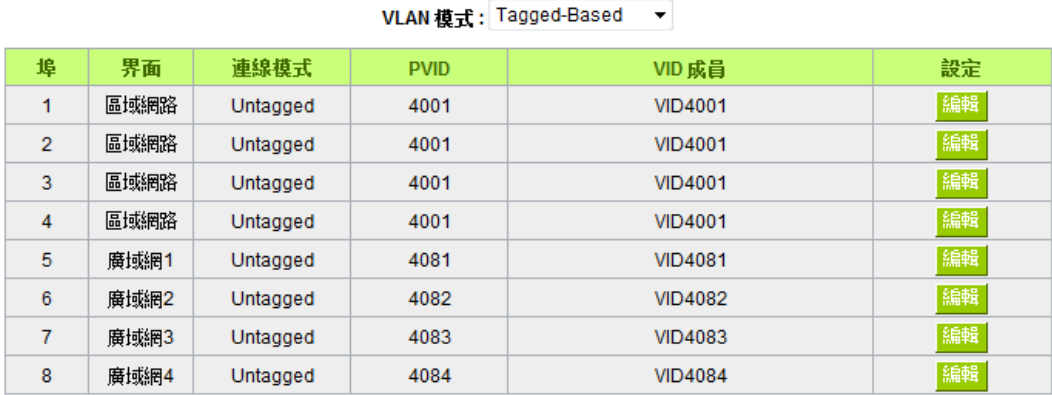

切換到 802.1Q VLAN 設定,新增 VID 500,介面選擇廣域網,底下成員選取廣域網 1,然後按確定。

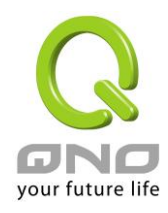

### O VLAN 設定

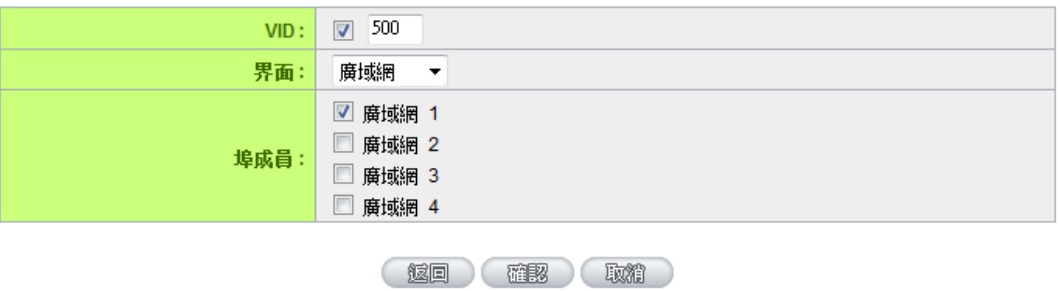

按照上面的方式新增 VID 600 和 VID 400,成員分別選擇廣域網 1、廣域網 2 和廣域網 1、廣域網 2,完成後如 下圖:

#### O VLAN-鹽表

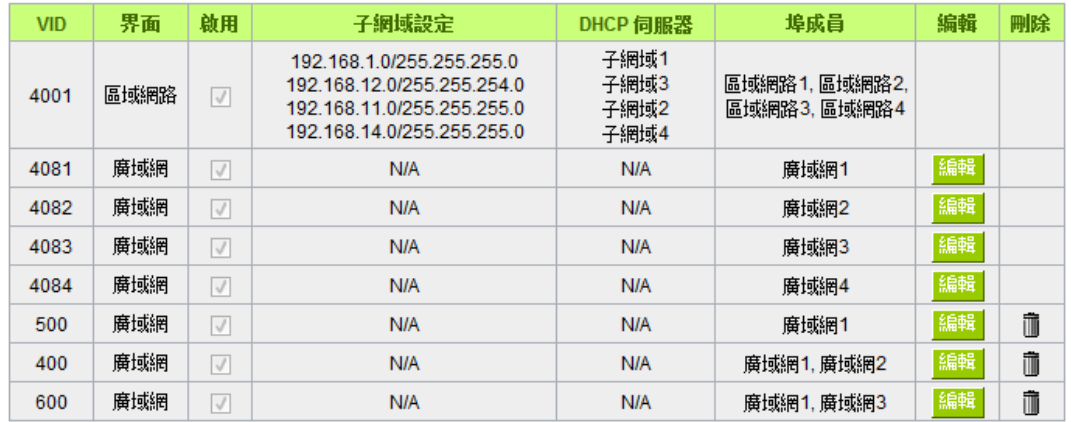

新增VLAN

回到 VLAN 設定頁,編輯廣域網 1,將連接模式設定為 Tagged,PVID 選擇 VID500,按確定。

## O VLAN 設定

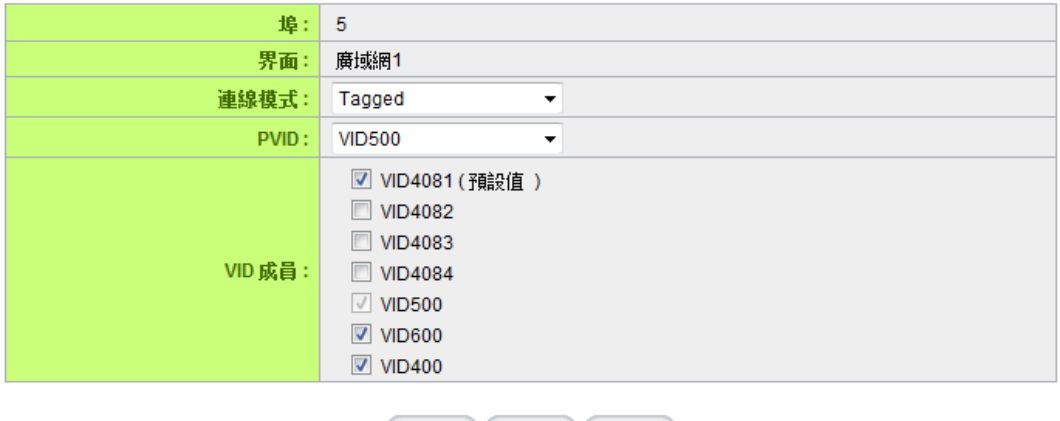

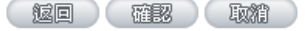

同上面操作,將廣域網 2 和廣域網 3 的 PVID 分別改為 600 和 400,但是維持為 Untagged。結果圖如下所示:

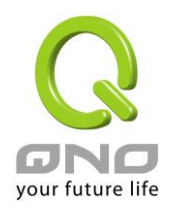

## O VLAN 狀態

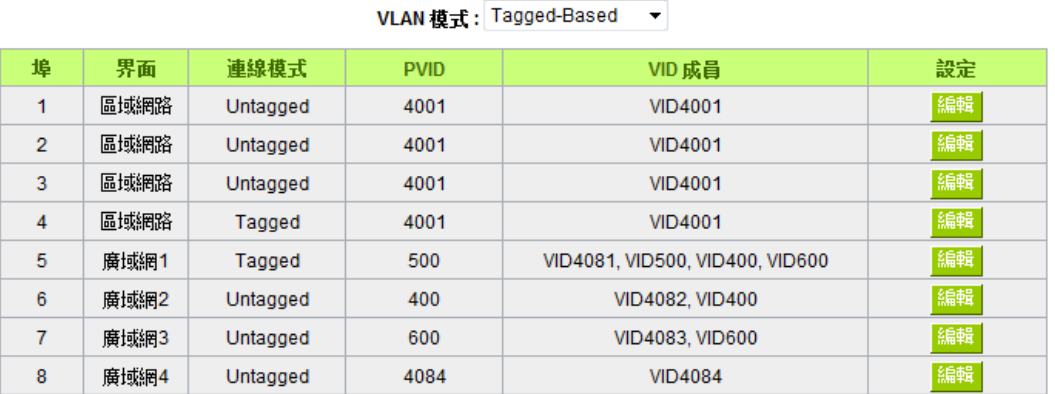

設定完成後,將 ISP 接入線路接在設備廣域網 1, VoIP 接廣域網 2, IPTV 接廣域網 3, 上網設備接區域網, 就可 以使用。

指定特定網段使用特定 VLAN 標籤

某公司使用交換機設置 VLAN 劃分內部網路, 192.168.11.x 的網段使用 VID 100 為技術支援部, 192.168.12.x 的 網段使用 VID200 為業務部。可以依照以下方式設置:

在網路設定中設定多個子網段,並且啟用對應網域的 DHCP 伺服器:

#### **O** 區域網路(LAN)設定

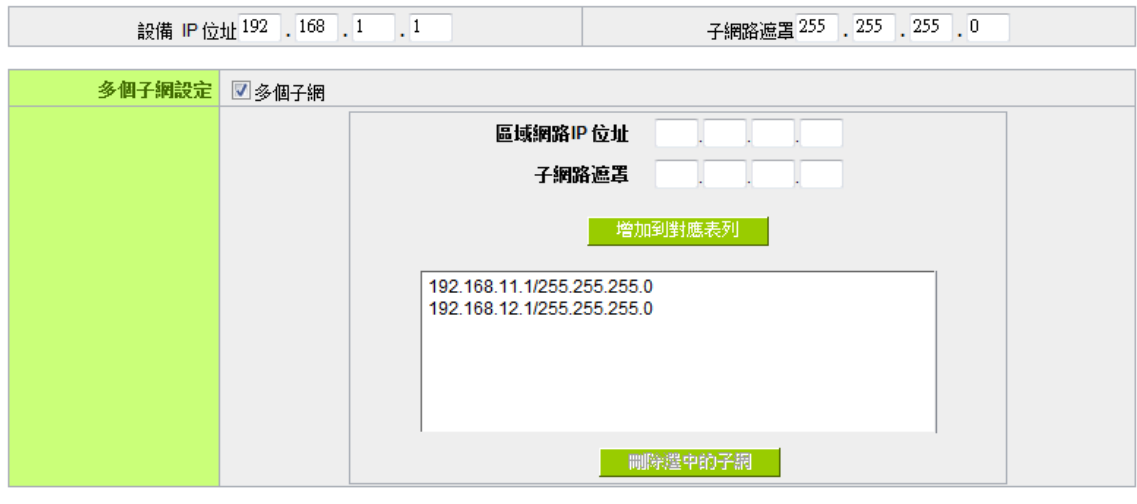

#### O 動態 IP

■ 啟用DHCP 伺服器

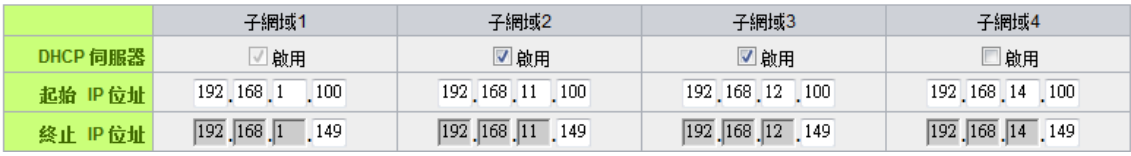

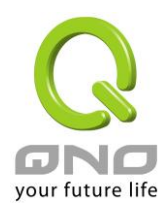

開啟 802.1q VLAN 設定,新增 VID 100,介面選擇區域網路,子網域選擇 192.168.11.0/255.255.255.0,如果需要 使用 DHCP 則選取底下的 DHCP 選項。成員選擇區域網 4

## O VLAN 設定

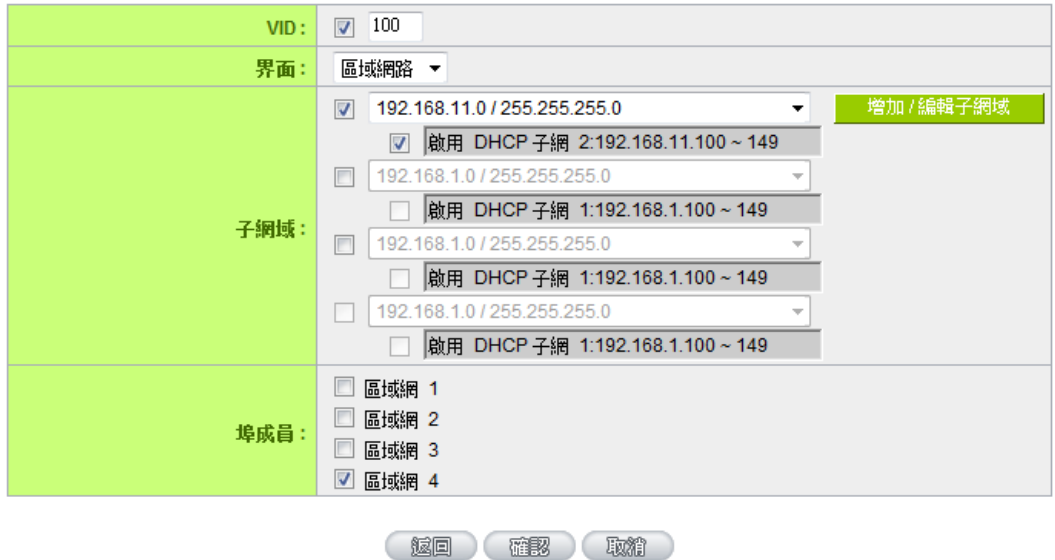

用同樣的方式新增 VID 200 給 192.168.12.0/255.255.255.0,成員一樣選擇區域網 4。完成後如下所示:

## O VLAN-鹽表

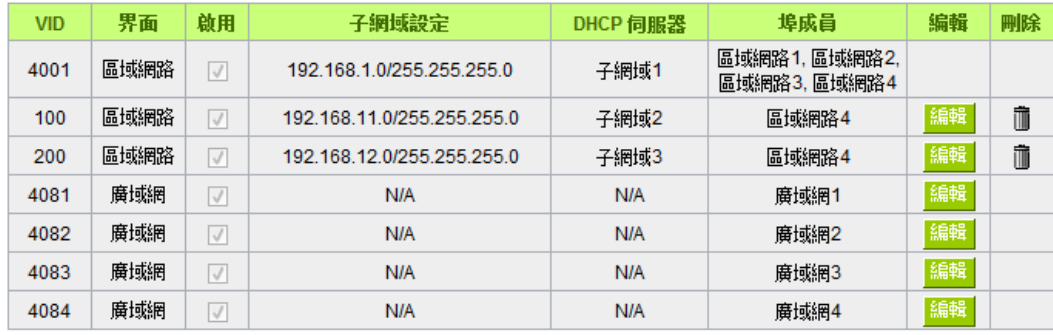

新增VLAN

回到 VLAN 設定頁,編輯區域網 4,將連接模式設定為 Tagged,按確定。

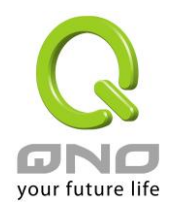

## O VLAN 設定

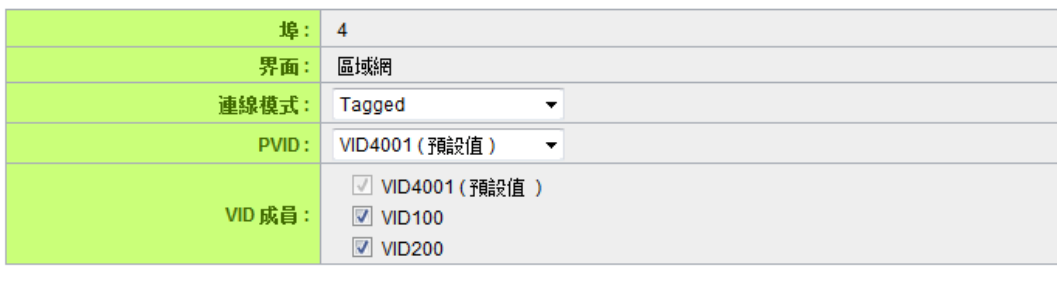

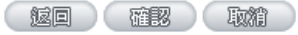

完成設定後將路由器的 LAN4 接上交換機,送往 192.168.11.x 的封包將會自動加上 VID 100 的標籤,送往 192.168.12.x 的封包也會自動加上 VID 200 的標籤。